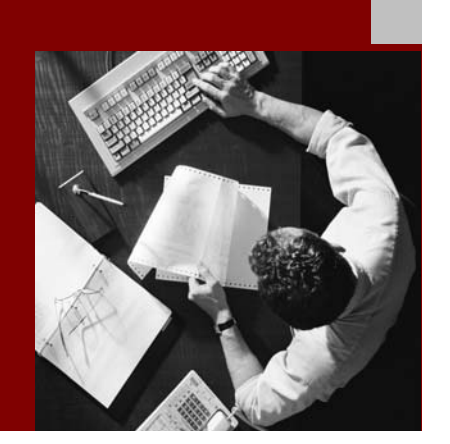

#### SAP NetWeaver '04

### **SAP** ® Web Application **Server 6.40:** Language Transport

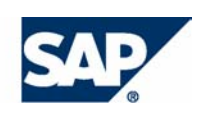

#### THE REST-RUN RUSINESSES RUN SAP

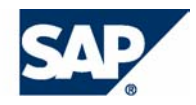

SAP AG Neurottstraße 16 69190 Walldorf **Germany** T +49/18 05/34 34 24 F +49/18 05/34 34 20 www.sap.com

No part of this publication may be reproduced or transmitted in any form or for any purpose without the express permission of SAP AG. The information contained herein may be changed without prior notice.

Some software products marketed by SAP AG and its distributors contain proprietary software components of other software vendors. MarketSet and Enterprise Buyer are jointly owned trademarks of SAP

Microsoft®, WINDOWS®, NT®, EXCEL®, Word®, PowerPoint® and SQL Server<sup>®</sup> are registered trademarks of Microsoft Corporation.

IBM®, DB2®, DB2 Universal Database, OS/2®, Parallel Sysplex®, MVS/ESA, AIX®, S/390®, AS/400®, OS/390®, OS/400®, iSeries, pSeries, xSeries, zSeries, z/OS, AFP, Intelligent Miner, WebSphere®, Netfinity®, Tivoli®, Informix and Informix<sup>®</sup> Dynamic Server  $\overline{M}$  are trademarks of IBM Corp. in USA and/or other countries.

ORACLE® is a registered trademark of ORACLE Corporation.

 $UNIX^{\mathcal{R}}$ ,  $X/Open^{\mathcal{R}}$ ,  $OSF/I^{\mathcal{R}}$ , and  $Motif^{\mathcal{R}}$  are registered trademarks of the Open Group.

LINUX is a registered trademark of Linus Torvalds and others. decompilation of these components.

Citrix<sup>®</sup>, the Citrix logo, ICA<sup>®</sup>, Program Neighborhood<sup>®</sup>, MetaFrame<sup>®</sup>,  $WinFrame^{\mathcal{B}}$ , VideoFrame $^{\mathcal{B}}$ , MultiWin $^{\mathcal{B}}$  and other Citrix product names referenced herein are trademarks of Citrix Systems, Inc.

HTML, DHTML, XML, XHTML are trademarks or registered trademarks of W3C®, World Wide Web Consortium, Massachusetts Institute of Technology.

 $\degree$  Copyright 2004 SAP AG. All rights reserved.  $JAVA^{\circledast}$  is a registered trademark of Sun Microsystems, Inc.

J2EE™is a registered trademark of Sun Microsystems, Inc.

JAVASCRIPT<sup>®</sup> is a registered trademark of Sun Microsystems, Inc., used under license for technology invented and implemented by Netscape.

AG and Commerce One.

SAP, SAP Logo, R/2, R/3, SAP NetWeaver, mySAP, mySAP.com, xApps, xApp, mySAP Business Suite, and other SAP products and services mentioned herein as well as their respective logos are trademarks or registered trademarks of SAP AG in Germany and in several other countries all over the world. All other product and service names mentioned are the trademarks of their respective companies.

#### **Disclaimer**

Some components of this product are based on Java™. Any code change in these components may cause unpredictable and severe malfunctions and is therefore expressively prohibited, as is any

Any Java™ Source Code delivered with this product is only to be used by SAP's Support Services and may not be modified or altered in any way.

#### **Documentation in the SAP Service Marketplace**

You can find this documentation at the following address: **http://service.sap.com/instguides**

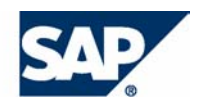

# **Typographic Conventions 1200 Icons**

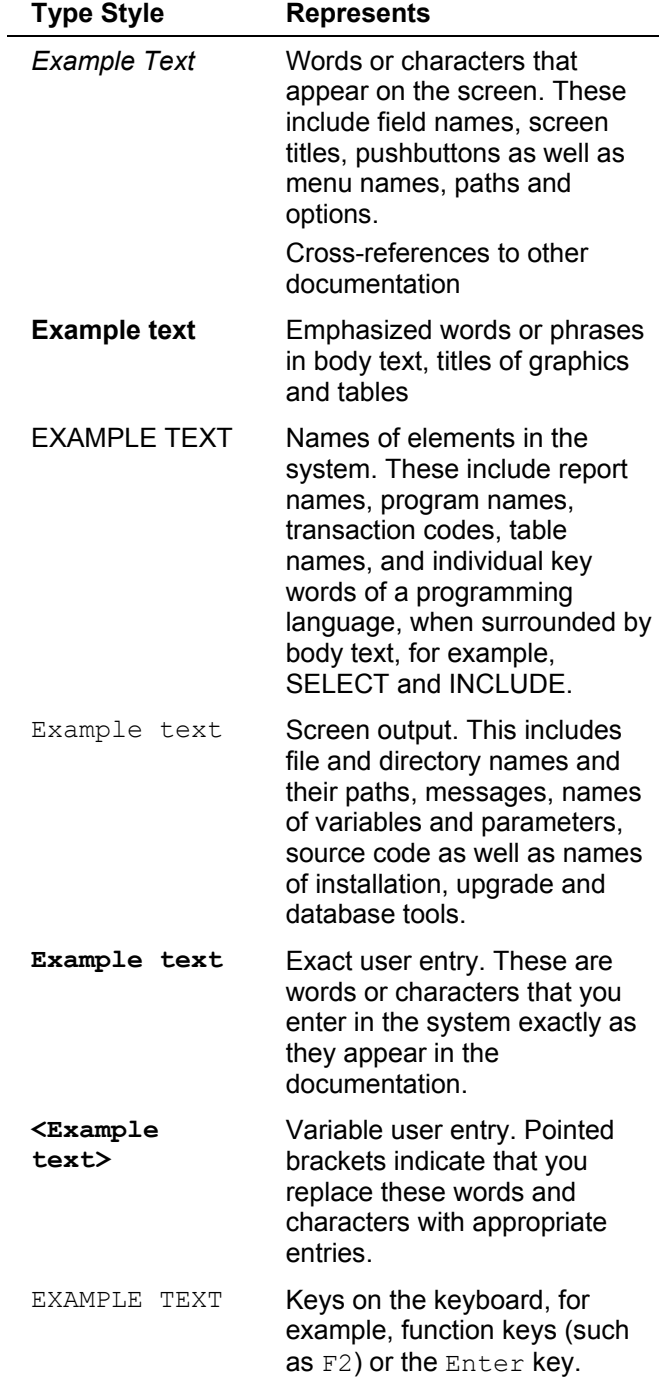

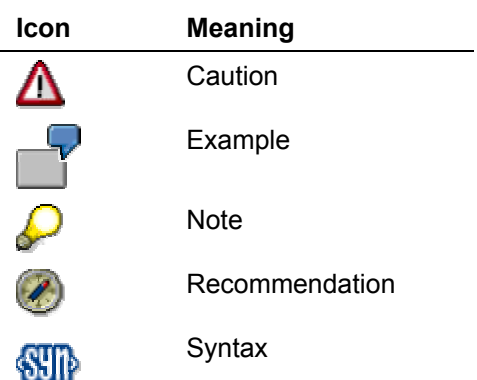

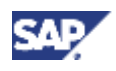

### **Contents**

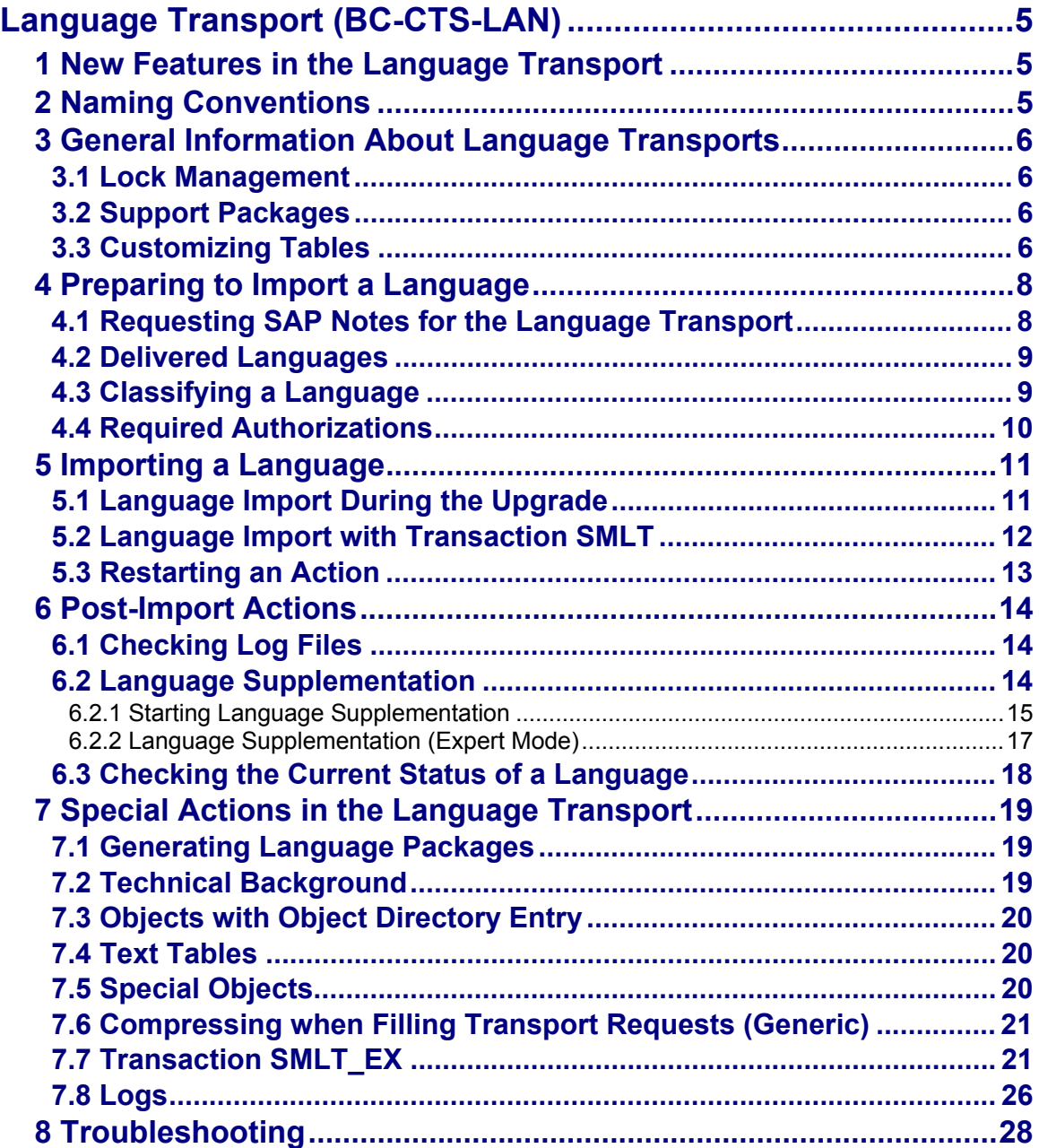

<span id="page-4-0"></span>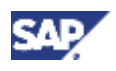

# **Language Transport (BC-CTS-LAN)**

#### **Purpose**

This documentation tells you how to import languages into an SAP System.

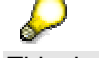

This documentation is only available in English and German.

# **1 New Features in the Language Transport**

#### **New Features in SAP Web Application Server 6.20**

• Extended Language Supplementation Program

As of SAP Web Application Server 6.20, the client maintenance function and the program RSREFILL have been integrated into the language supplementation program. Despite its extra functions, the language supplementation has also been made easier to use.

#### **New Features in SAP Web Application Server 6.10**

- In SAP Web Application Server 6.10, functions for importing the language content of Support Packages, and for client maintenance, have been integrated into transaction SMLT. Until now, these functions were available only by importing Support Packages.
- You can now display export processes in transaction SMLT as well.
- All language transport tools are now available in transaction SMLT by choosing *Goto* → *Other Tools*. You can start the tools from here. Until now, you had to call these tools separately.
- Other improvements have been made to make transaction SMLT easier to use.

# **2 Naming Conventions**

#### **SAP Basis and SAP Web Application Server**

In Release 6.10 *SAP Basis* was renamed as *SAP Web Application Server*. This documentation refers to Basis Release 4.6D and earlier releases as *SAP Basis*; Release 6.10 and later releases are known as *SAP Web Application Server*.

#### **ID for SAP Web Application Server Release**

In this documentation, the placeholder *<Rel>* stands for the number of the appropriate SAP Web Application Server Release without the decimal point, for example, 620.

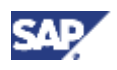

# <span id="page-5-0"></span>**3 General Information About Language Transports**

This section contains information on the following topics:

- Lock Management [page [6\]](#page-5-1)
- Support Packages [page [6\]](#page-5-2)
- **Customizing Tables [page [6\]](#page-5-3)**

### <span id="page-5-1"></span>**3.1 Lock Management**

During a language import or language supplementation, the system locks all language management activities for that language, and rejects any attempts to carry them out. Other languages are not affected, so you can perform any actions on these languages at the same time as the import or supplementation.

### <span id="page-5-2"></span>**3.2 Support Packages**

As of Basis Release 3.0D, SAP delivers Support Packages to remove any errors that appear in important transactions.

Support Packages may contain language-dependent data, such as message texts, ABAP texts or screen texts. Once you have used transaction SPAM to import a Support Package, the translated texts for these objects are up-to-date for all languages in the system. Problems can occur if you want to import another language from the language CD into a system into which Support Packages have already been imported. The language CD is created before the first Support Packages, and the objects in the Support Packages are only translated into the languages already imported into the system. This means that when you then import another language, you affect the translations of the objects in the Support Packages. Texts may be outdated or missing altogether.

For detailed information and an overview of solutions in various releases, see **SAP Note 352941**.

As of Basis Release 4.6C, you can import language data from Support Packages to make your languages consistent.

Proceed as follows:

- 1. Call transaction SMLT.
- 2. Choose *Language* → *Special Actions* → *Import Support Packages*.

### <span id="page-5-3"></span>**3.3 Customizing Tables**

#### **Definition**

Customizing data is data created by customers when they customize their systems.

The Customizing data in a customer client is not overwritten by a language import or an upgrade. Data is only imported into client 000. This is because Customizing data is the responsibility of the customer and cannot be overwritten by data from SAP. This also applies, without restrictions, to translations. However, customers may occasionally want to update their sample data and default settings with the latest translations from SAP.

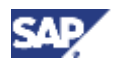

Only copy the clients from client 000 after all the required languages have been imported into client 000.

You have the following options for updating a translation language for the Customizing settings of an existing customer client:

- 1. Using tools
- 2. Manual translation

#### **Using Tools**

As of Basis Release 3.1H, SAP provides the following tools for updating Customizing texts in clients other than 000:

• Report RSREFILL

The report RSREFILL compares the Customizing texts in the logon client with the SAP proposals in a reference language in client 000. If these texts are identical, their translations in the target language are copied from client 000 to the logon client. Data is inserted only; no existing data is overwritten.

For more information on RSREFILL, see the documentation on the report, and SAP Note **48047**.

• Client maintenance with transaction SMLT

This function works in the same way as the report RSREFILL, but does not make a comparison with a reference language. This means that more texts can be copied from client 000 to the target client.

As with RSREFILL, Customizing data is inserted. No data is deleted or overwritten. You call RSREFILL as a report. You start the client maintenance function in transaction SMLT by choosing *Language* → *Special Actions* → *Client Maintenance.*

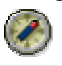

SAP recommends that you use the language supplementation program, which now integrates the program RSREFILL and the client maintenance function.

Combining RSREFILL or the client maintenance function with the language supplementation program has the following consequences for each client-specific Customizing table:

- 1. Any previous supplementation is reset.
- 2. RSREFILL or the client maintenance function is executed.
- 3. The table is supplemented.

This avoids any problems caused by the order in which RSREFILL, the client maintenance function, and the language supplementation program run.

#### **Manual Translation**

The link between the translation environment and the Change and Transport System enables you to create translated Customizing texts in a particular system, record them in transport requests, and distribute them in the system landscape.

Translate the remaining Customizing texts in transaction SE63. Record the translations in transport requests, and then use the Transport Management System (TMS) to distribute these requests in the system landscape.

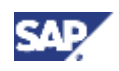

# <span id="page-7-0"></span>**4 Preparing to Import a Language**

#### **Purpose**

The following describes all the preparations you need to make for a successful language import.

#### **Process Flow**

- 1. You request the necessary **SAP Notes [page [8\]](#page-7-1)**.
- 2. You find out which languages are delivered [page [9\]](#page-8-1).
- 3. You classify each language [page [9\]](#page-8-2).
- 4. You check whether you have the required authorizations [page [10\]](#page-9-1).

### <span id="page-7-1"></span>**4.1 Requesting SAP Notes for the Language Transport**

#### **Procedure**

Always request the following SAP Notes from SAP Service Marketplace before you start a language import.

The current SAP Note for the Language Transport contains additional SAP Notes for the SAP components.

#### **Required SAP Notes**

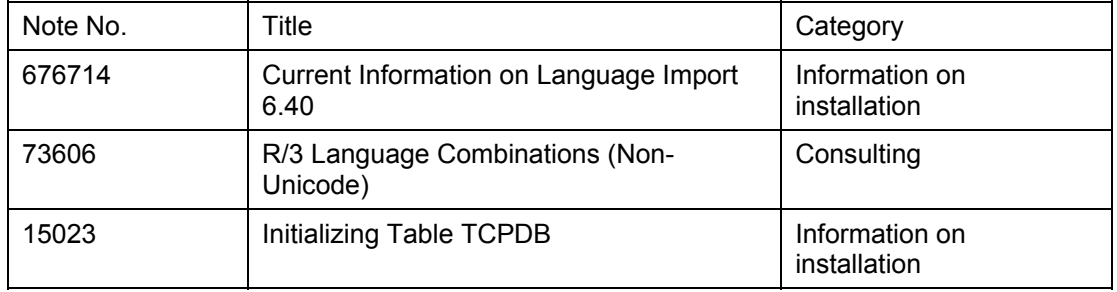

#### **Recommended SAP Notes**

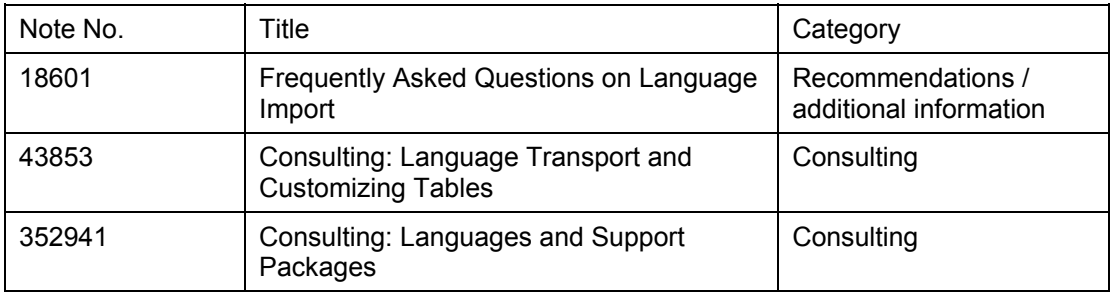

<span id="page-8-0"></span>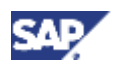

### <span id="page-8-1"></span>**4.2 Delivered Languages**

For information about delivered languages, see the SAP Service Marketplace at **service.sap.com/languages**. For specific information about mySAP.com components, choose *mySAP.com Business Applications*. Note that the proportion of the system that is actually translated into each of the delivered languages can differ. This depends on national requirements.

There may be multiple language deliveries in a single release. Pay attention to any official announcements about language deliveries.

### <span id="page-8-2"></span>**4.3 Classifying a Language**

#### **Use**

You must classify each language so that the system can recognize it. Otherwise you will not be able to import a language package, nor supplement the language.

#### **Procedure**

- 1. Choose *Classify Language* (*Language* symbol) or choose *Language* → *Classify*.
- 2. On the following dialog box, choose the language you want to import, and the corresponding supplementation language.
- 3. Note that the imported languages (whether imported with transaction SMLT or in an upgrade) must be defined in the instance profiles so that you can log on in these languages. The relevant parameter is zcsa/installed languages.

SAP recommends that you supplement every language that has not been translated completely (languages other than English and German) after it has been imported successfully. This guarantees you correct texts for all texts in the system. You can check how much of a language has been translated by going to the transaction SMLT and choosing  $\blacksquare$ , or by choosing *Language* → *Information*.

The following rules apply when you define the supplementation logic:

- You cannot supplement a language that has a complete translation.
- You must define a supplementation language for each language in the system that does not have a complete translation.
- You can only supplement from a language with a complete translation, or from a language that itself has been supplemented from a language with a complete translation.

#### **Displaying or Changing Information About a Language**

Choose the *Information* pushbutton at any time to display the settings that apply to a particular language. If you did not specify a supplementation language when you classified the language, you can follow this up here at any time.

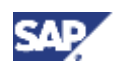

# <span id="page-9-1"></span><span id="page-9-0"></span>**4.4 Required Authorizations**

#### **Use**

Users need the following authorizations in the field *CTS\_LANFKT* of the authorization object S\_CTS\_LANG to perform the corresponding activities:

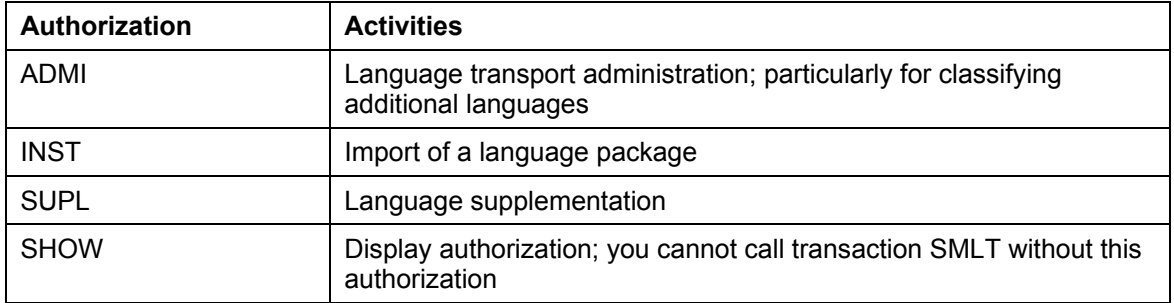

All authorizations needed for language transports are in the SAP role SAP\_BC\_TRANSPORT\_ADMINISTRATOR.

<span id="page-10-0"></span>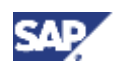

# **5 Importing a Language**

#### **Purpose**

This section contains all user input and actions needed for importing a language. The most important steps during the language import from a user point of view are described here.

#### **Process Flow**

You can import a language into an SAP system in two ways:

- 1. Language import during the upgrade [page [11\]](#page-10-1)
- 2. Language import with transaction SMLT [page [12\]](#page-11-1)

If an action terminates for technical reasons, you can restart it. For more information on this function, see Restarting an Action [page [13\]](#page-12-1).

### <span id="page-10-1"></span>**5.1 Language Import During the Upgrade**

#### **Process Flow**

As of SAP Web Application Server Release 6.10 there is a new upgrade procedure, the *System Switch Upgrade*.

The new procedure installs an instance of the target release (shadow system) in parallel with the running source release system on the same database. This parallel system contains all the software of the target release and is used to integrate any Support Packages included in the upgrade, add-ons, and customer modifications into the target release.

The language data is imported into the shadow system. This data is merged with customer object data, and only then is it made available to the new runtime environment. This also applies to the corresponding language-specific tables.

As a result, the language import is a part of the upgrade procedure. At the start of the upgrade, the system asks you whether you want to import all installed languages during the upgrade.

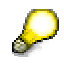

The languages English and German are always imported in the upgrade. Any languages that you choose not to import in the upgrade must be imported afterwards with transaction SMLT.

A language import during the upgrade consists of the following phases:

• Phase **LANG\_SELECT**

This phase analyzes the available language CDs and unpacks the language packages that can be used in the upgrade into the upgrade directory. You are asked which languages you want to update with the language packages during the upgrade.

The analysis of the language CD is logged. The file PEVALLAN.<SID> is created in the log directory of the upgrade. This file contains additional information about the packages and can help you to find out the source of any problems.

#### • Phase **JOB\_RSTLANUPG**

This phase sets the SMLT control information for the language packages imported during the upgrade.

The languages are imported into the system using the same procedure as for Support Packages. For example, this is how translations are loaded into the shadow system in the phase SHADOW\_IMPORT\_ALL.

The fact that the language data is always imported before any Support Packages in the upgrade means that there are no sequence problems.

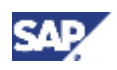

<span id="page-11-0"></span>After the upgrade you must use transaction SMLT to supplement the imported languages.

### <span id="page-11-1"></span>**5.2 Language Import with Transaction SMLT**

#### **Process Flow**

You can use transaction SMLT to import extra language packages.

The languages **English** and **German** are complete in all newly installed systems. You do not need to import them into installed systems.

- 1. Go to the language for which you want to install extra packages and choose  $\bullet$  or choose *Language* → *Import Package*.
- 2. In the next dialog box, enter the path for the language packages. Choose *Find Package(s)* to search for any available packages in the path you have entered.
- 3. The **green**, **yellow** and **red** lights next to the packages indicate whether you can import them. Click the lights to display extra information. A **green** light indicates that all import conditions have been met, a **yellow** light indicates that there are warnings, and a **red** light indicates that the package cannot be imported because checks have detected errors.
- 4. Select one or more language packages with green or yellow lights for import.
- 5. After you have specified a start time and (optional) target server, choose *Execute* to import the language package(s) you have selected. This action schedules a background job that performs the supplementation.
- 6. An import action is created for the appropriate language on the overview screen of transaction SMLT. There are various functions in the overview for managing and monitoring the import.

The overview contains the following icons:

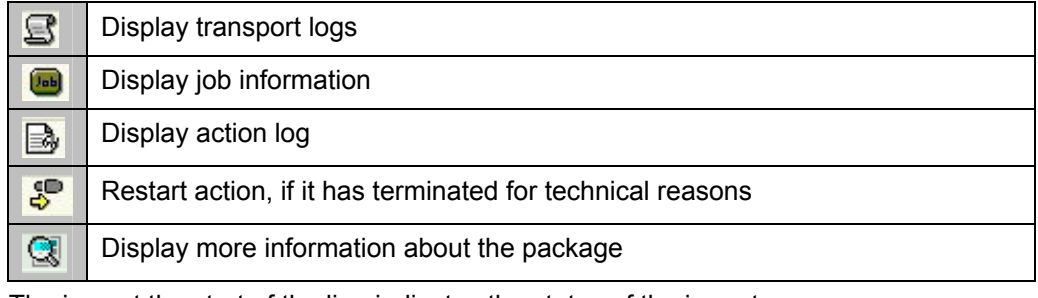

7. The icon at the start of the line indicates the status of the import. The icons have the following meanings:

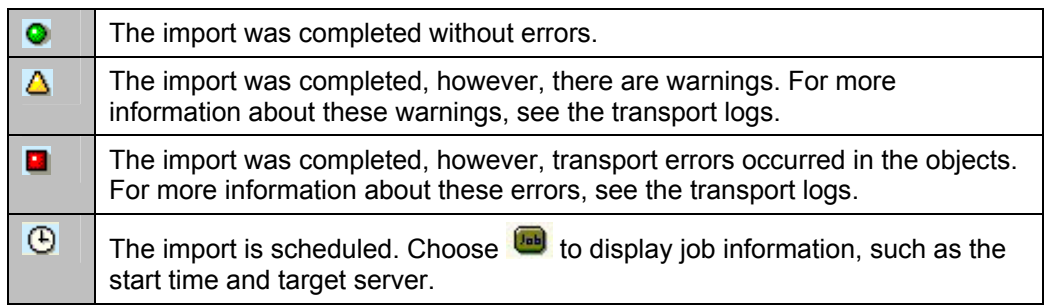

<span id="page-12-0"></span>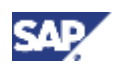

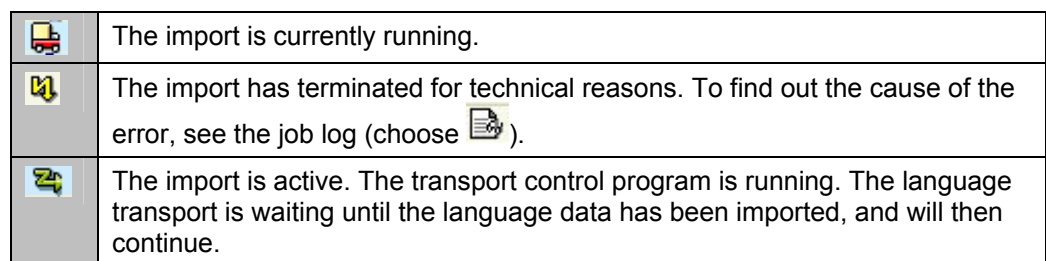

8. If an action terminates for technical reasons, you can restart it. For more information on this function, see Restarting an Action [page [13\]](#page-12-1).

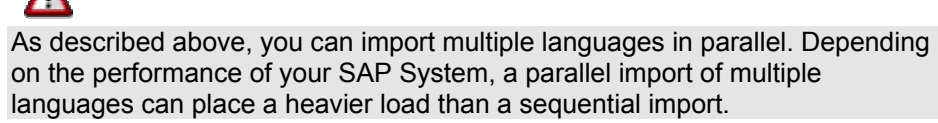

- 9. After importing the languages, you must also import the language data in the Support Packages. To do this, proceed as follows:
	- a) Start transaction SMLT.
	- b) Select a language.
	- c) Choose *Language* → *Special Actions* → *Import Support Packages*.

### <span id="page-12-1"></span>**5.3 Restarting an Action**

Sometimes an action may terminate for technical reasons.

Transaction SMLT indicates this with the icon  $\mathbb{Q}$ .

Possible causes include technical problems in the transport programs (such as file system problems), or data entries not being inserted due to tablespace (Dbspace) problems. If you encounter any of these problems, you can reschedule the action with the restart

function. To do this, choose  $\frac{1}{5}$ 

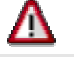

Always use transaction SMLT to restart an action.

When you use transaction SMLT to restart an action, you make sure that the entries in the control tables are updated.

You also make sure that the action is restarted and continued at the exact phase where it terminated.

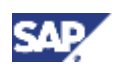

# <span id="page-13-0"></span>**6 Post-Import Actions**

#### **Purpose**

The following describes the actions you need to perform after the language import.

#### **Prerequisites**

The language import was successful.

#### **Process Flow**

- 1. Check the log files [page [14\]](#page-13-1).
- 2. Start the language supplementation [page [15\]](#page-14-1).
- 3. Check the current status of the language [page [18\]](#page-17-1).

### <span id="page-13-1"></span>**6.1 Checking Log Files**

#### **Use**

When you import requests, several log files are created in the transport directory of the system. You can use transaction SMLT to view these files.

#### **Procedure**

- 1. Start transaction SMLT.
- 2. Go to the language whose import logs you want to view and expand its node to see the packages that have been imported.

Check the status of the action, indicated by the icon at the start of the line.

- 3. To display the action logs, choose  $\mathbb{B}$ . These logs contain information on the individual language import steps, including any errors.
- 4. To go to the overview of all requests that belong to a package, choose  $\mathbb{S}$  or doubleclick the name of the main transport request.
- 5. The logs that you display are standard transport logs.

### **6.2 Language Supplementation**

#### **Use**

English and German are the only two languages that are complete in every SAP system. In general, any other languages are not completely translated. This means that at least some of the texts do not exist in these other languages. Since missing texts can sometimes cause processes to crash, they need to be replaced in some way. The language supplementation function in the language transport tools enables you to do this.

The language supplementation function enables you to replace texts that do not exist in the target language with another language. This language is known as the *supplementation language*. Always use one of the two standard languages (English or German) as the supplementation language. After you have supplemented your language, the text is available in the supplementation language (such as English), but under the language key of the target language (such as French – FR).

Supplement your language in the following cases:

<span id="page-14-0"></span>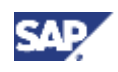

- After you have installed an SAP system that contains languages other than English and German
- After you have upgraded an SAP system that contains languages other than English and German
- After you have imported Support Packages into a system that contains languages other than English and German

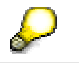

Remember that you must supplement all languages that exist in the system, except English and German.

For additional information about language supplementation, see SAP Notes 596982 and 315375.

#### **Technical Background**

When you supplement a target language, any texts that do not exist in this language are replaced by texts from the supplementation language. This procedure copies the texts from the supplementation language to the appropriate locations of the target language texts. The same text in the supplementation language then exists with the language ID of the original language, and also with the language ID of the target language.

When the transport tool R3trans imports a transport request, it attempts to reconstruct the state that exists in the export system. If a text does not exist in the export system, but this text has been generated in your system (for example, by the language supplementation function), then the transport request gives this text a deletion flag. This means that the supplemented text will be deleted in the target language. The text is then displayed in the original language, or the process crashes when the text with the target language ID is requested.

The transport of the deletion flags can cause texts that you have already supplemented to disappear after the import of a SAP Support Package. For this reason, you must perform a language supplementation after each import of a Support Package.

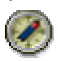

To reduce the amount of work, we recommend that you define a strategy for the import of Support Packages. Import a group of Support Packages into your system at regular intervals, for example, every three months. Then supplement your languages.

#### **Example**

In your system, you have specified that language FR (French) is supplemented with language EN (English). There are 100 English translations of a program whose original language is DE (German) and for which 100 original German texts exist. However, only 50 of these texts have been translated into French. After you have imported this program into your system, you must perform a language supplementation for FR. After the language supplementation, texts exist that have FR as their language ID. These include the missing 50 supplemented texts in English.

### <span id="page-14-1"></span>**6.2.1 Starting Language Supplementation**

#### **Use**

Use the language supplementation function to fill in the gaps in a language that has not been translated completely.

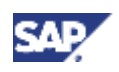

Supplementation actions are client-specific. The languages are supplemented in the client in which you are logged on. If you use multiple clients, you must supplement the languages explicitly in each production client.

You can also access the texts stored in cross-client database tables from all clients simultaneously. The default setting specifies that cross-client tables are supplemented when you are logged on to client 000.

#### **Procedure**

- 1. Go to the language that you want to supplement and choose **or** or *Language* → *Supplement Language*.
- 2. On the next screen, enter a description of your supplementation. This helps you to recognize the supplementation you have started in the transaction SMLT overview.
- 3. In the center of the dialog box, enter the conditions for selecting the tables you want to supplement. These fields are set with SAP defaults that depend on the logon client, however, you can change them.

Client-specific Customizing tables are subject to special handling during language imports. This has resulted in the following supplementation strategies being created:

- *Combined with RSREFILL* (standard setting when logging on to clients other than 000)
- *Combined with Client Maintenance*
- *Supplement Only*

For more information on these strategies, choose *Information on Table Selection* in the system, or see the section Customizing Tables [page [6\]](#page-5-3).

- 4. Enter a start time and (optional) target server, and then you are ready to supplement the language by choosing *Execute*. This action schedules a background job that performs the supplementation.
- 5. The overview screen of transaction SMLT creates a supplementation entry for the appropriate language. Choose the corresponding icon to administer and monitor the supplementation.

The overview contains the following icons:

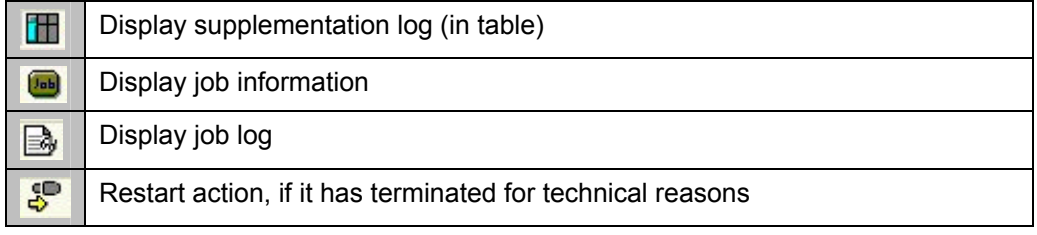

6. The icon at the start of the line indicates the status of the import.

The icons have the following meanings:

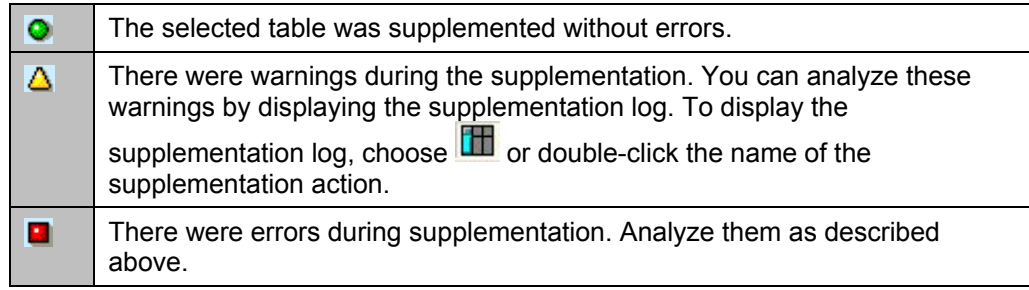

<span id="page-16-0"></span>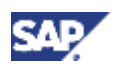

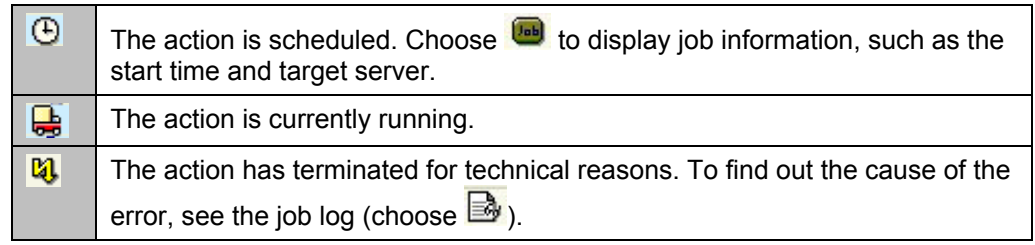

7. The supplementation log gives you detailed information about the tables that have been supplemented.

Each line of the log contains the name, class, description, and other information about a supplemented table. The status, client, and supplementation mode appear first, followed by statistics about how many rows in the table have been processed, inserted, and modified. You can also see a return code.

All tables that have been processed fully are given a status based on the return code. This status is indicated by a green, yellow, or red light.

For information about the meaning of the return codes, display the F1 help for the return code (*RC*) column.

### **6.2.2 Language Supplementation (Expert Mode)**

If you want to supplement a more precise selection of tables, application tables, for example, use the expert mode of the language supplementation program.

Proceed as follows:

- 1. Choose the following for the language that you want to supplement: *Language* → *Special Actions* → *Supplementation (Expert)*.
- 2. On the next screen, enter a description of your supplementation. This helps you to recognize the supplementation you have started in the transaction SMLT overview.
- 3. In the center of the dialog box, you can specify conditions for selecting the tables you want to supplement. These fields are set with SAP defaults, however, you can change them by choosing *Change*.

The default is set so that if you are logged on to client 000, all cross-client and clientspecific tables are supplemented in client 000. In other clients, only the client-specific tables in the logon client are selected for supplementation.

4. The tables that you want to supplement appear at the bottom of the screen, according to the selection you made by choosing *Select*. Each table is shown with its table class, a description, the supplementation mode, and the client in which the table will be supplemented. You can use the appropriate pushbuttons to change this list, however, we recommend this for experienced users only.

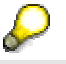

Read the long texts of the dialog boxes that appear when you change the defaults.

For information on the rest of the procedure, see the section Starting Language Supplementation [page [15\]](#page-14-1).

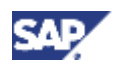

# <span id="page-17-1"></span><span id="page-17-0"></span>**6.3 Checking the Current Status of a Language**

#### **Use**

Log on to the system to check the current status of a language. If the language is not up-todate, a dialog box appears immediately, informing you that you have logged on in a language that is not installed correctly.

#### **Procedure**

- 1. To display the status of a language, start transaction SMLT.
- 2. Choose  $\mathbb{E}$  or *Edit*  $\rightarrow$  *Expand.*

An overview of all languages in your system appears, as well as all actions that have been performed for each language.

<span id="page-18-0"></span>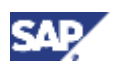

# **7 Special Actions in the Language Transport**

Importing languages into a system is a standard procedure for all customers who want to use a range of languages in their SAP system, and is described in detail in the sections above.

The following information is aimed at customers and SAP partners who have special language management requirements.

Customers who use the translation environment to translate missing texts, or to customize existing texts with their own terminology, need to distribute these changes within their system landscape.

To do this, you can use the transaction SMLT\_EX to group the translations of object lists (or the entire system) in a language package, which you can then import into other systems with transaction SMLT.

### **7.1 Generating Language Packages**

#### **Purpose**

Languages are imported into the system in language packages. Each language package can contain one or more transport requests.

To make it easier to organize multiple transport requests for the language export, they are grouped in a language package. Technically, these language packages correspond to Support Packages, such as SAP R/3 Support Packages or SAP HR Support Packages. This means that a language export also involves the creation of transport requests and their inclusion in a language package.

#### **Process Flow**

You export languages in a user dialog in transaction SMLT\_EX [page [21\]](#page-20-1).

### <span id="page-18-1"></span>**7.2 Technical Background**

The language transport is based on the SAP transport program  $R3$  trans, which means that transport requests are used to import languages from one system into another. The system records changes made to translations in transaction SE63 in transport requests, and flags language-specific objects as the transport object type LANG.

#### **Transport Objects with the Type LANG**

SAP systems record all changes made in the system in transport requests. There are different types of transport objects, depending on the type of change. Each transport object consists of three pieces of information:

- Program ID
- Object type
- Object name

*Program ID* can be R3TR, LIMU, or LANG. R3TR is a group of objects, and LIMU is a subobject of a larger object. This means, for example, that R3TR PROG RSPFPAR is the transport of the program RSPFPAR with all its information (source code, text elements, properties, ...), while LIMU REPT RSPFPAR describes the text elements of this program. LANG indicates the transport of all language-specific parts of an object. LANG PROG RSPFPAR selects all language-specific parts of the report RSPFPAR in a chosen language; LANG REPT RFPFPAR transports all text elements in a chosen language.

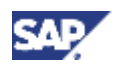

<span id="page-19-0"></span>Earlier versions of R3trans could also transport translations of objects. **SAP Note 45548** describes this procedure, which is still valid. Transport objects with the *Program ID* LANG, which transport only the language parts of an object, exist since SAP Basis Release 4.6C.

The language export splits the translations into the following groups:

- Translations that can be assigned to an object with a directory entry
- Translations of texts that originate in other language-specific tables (see *Text Tables*)
- Translations of texts that are imported into an SAP system using a special logic (see *Objects with Special Handling*)

### **7.3 Objects with Object Directory Entry**

All system objects, such as programs, function groups, and table definitions, are stored and managed in an object directory. Each system object is assigned to a package, which itself belongs to a software component.

These unique assignments make it very simple to target and export translations for a software component.

### **7.4 Text Tables**

As well as the translations of system objects, the system also contains a large number of language-specific texts that are stored in text tables. These text tables are usually Customizing tables or system tables.

Unlike objects that have a directory entry, the content of these tables does not have a unique assignment to a package or software component.

The following steps are performed when you transport text tables:

- 1. All texts are exported in your chosen language. The relevant transport object is LANG TABU <table name>.
- 2. If the text table is client-specific, then texts are taken only from the client where the export was started.
- 3. The content of the text table is assigned to the same package as the table itself.

### **7.5 Special Objects**

For technical reasons, you cannot transport the following objects with one of the LANG transport objects:

- Terminology
- **Glossary**
- Public holiday calendar
- Balance sheet structures
- Units of measurement

However, a special solution can be used to transport these objects in logical objects. The following table shows you which transport object you can use to transport the texts for these objects in your chosen language.

<span id="page-20-0"></span>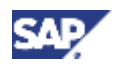

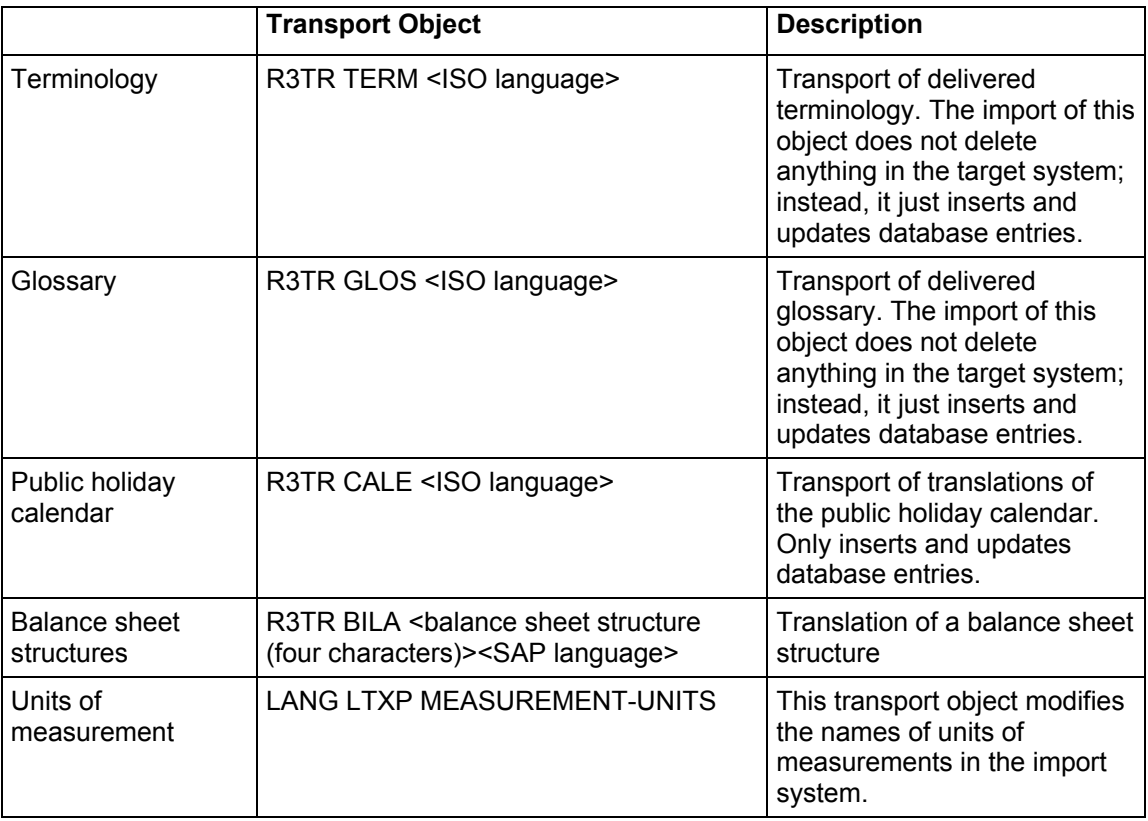

Where:

<ISO language> is a two-character ISO language ID

<SAP language> is a single-character language ID in SAP systems.

### **7.6 Compressing when Filling Transport Requests (Generic)**

The language export function gives you the option of compressing the objects you want to transport, to reduce the amount of administration data. Instead of writing each program to a transport request, the language export function just writes a placeholder, LANG PROG \*. The information about which programs are to be exported is saved in a database table in the export system, to save space. This information is not transported in the transport request.

No information on the imported objects exists in the import system.

The option *Compress when Filling Transport Requests (Generic)* is activated by default. Always keep this option activated for full exports to save memory in the database, particularly in the import system.

# <span id="page-20-1"></span>**7.7 Transaction SMLT\_EX**

You can use transaction SMLT\_EX to create language packages. You create language packages in four steps:

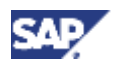

- 1. Select the objects you want to export
- 2. Distribute the objects in requests
- 3. Start the language export
- 4. Monitor the export process

#### **Process Flow**

You can export the language package in one of two ways:

- Language Export Wizard
- Complex Export Process

#### **Language Export Wizard**

Transaction SMLT\_EX gives you a large amount of flexibility when you choose the objects you want to export. Since you often do not need to use all the functions offered by transaction SMLT\_EX, it includes a wizard that takes you through documented selection screens, and helps you to avoid errors.

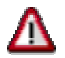

If you have installed the Add-On Assembly Kit (AAK) component, you see the following question:

*Use Wizard to create add-ons?*

You can use this option to create and export add-on-specific language packages.

You start the language export wizard by choosing *Wizard* (or shift and F1).

Once you have made all your entries, choose *Finish*. This creates and exports the transport requests, and groups them in language packages. The export runs as a background job, which can be very long-running, depending on the volume of data. The initial screen shows you the log of the running language export. You can check the status by refreshing the display.

#### **Complex Export Process**

This option in transaction SMLT\_EX gives you the greatest amount of flexibility when you choose the objects you want to export and the export options. Select the complex export process if you want to configure the export specifically for your requirements, or if you want to use special options that the wizard does not offer.

You start the export process by choosing *New Export Process* (or shift and F11).

### **Selection of Objects**

Choose *Select Objects*. On the following dialog box you can enter object types as well as software components, packages, and transport requests.

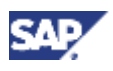

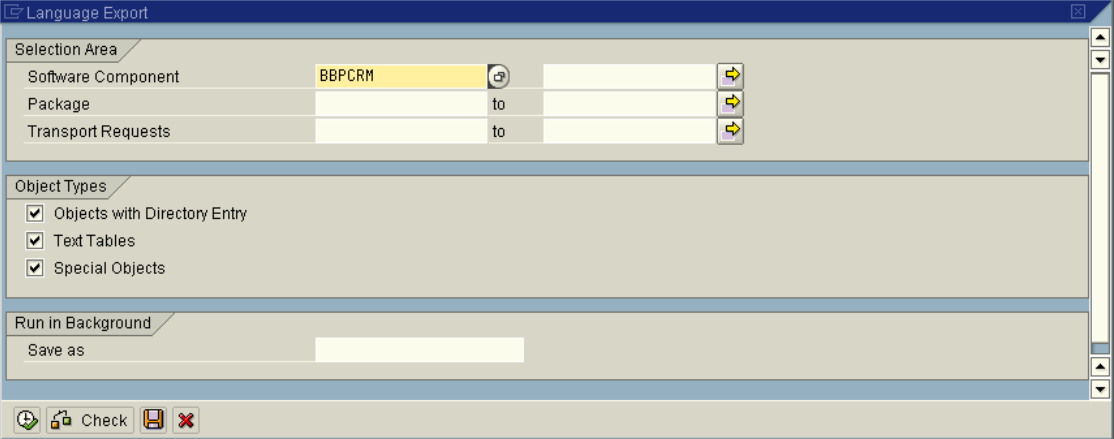

#### **Meaning of the Selection Fields:**

#### *Selection Area*

Choose objects by *Software Component*, *Package*, and/or *Transport Requests*.

#### *Object Types*

You can restrict the selection to *Objects with Directory Entry*, *Text Tables*, or *Special Objects*.

#### *Run in Background*

If you enter a name here, the objects are selected in the background and saved under this name. You see a success message once the objects have been selected. You can choose *Object List* → *Load* to load this selection or another existing selection. Only then will this selection appear in the object selection.

#### **Object Selection**

The objects you want to export are displayed in a dialog box with two halves. The left side of the dialog box shows an overview of your selected objects in a structure. The right side shows the objects themselves.

The structure is ordered by *Request Number*, *Category*, and *Program ID*. The request number shows you which objects belong to a transport request. The objects are split into the categories *Repository* (objects with an object directory entry), *Logical Objects* (glossary, terminology, calendar, balance sheets), *Customizing Tables*, *System Tables*, and *Cross-Client Tables*.

The *Objects* column shows you the number of objects selected for each object type. It also includes totals for all categories and requests.

You have the following options on the object selection dialog box:

- Double-click a node in the structure to display all objects under this node on the right of the dialog box.
- You can delete individual objects in the context menu.
- You can use Drag&Drop to redistribute the objects among the requests.
- Choose *Extras* → *Number of Requests* to specify the number of transport requests. You can specify up to nine requests.

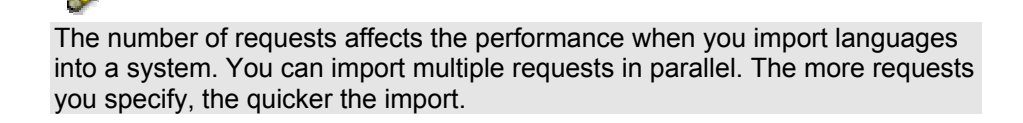

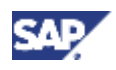

### **Saving Object Lists**

Complete object selections are initially saved in the main memory. In this case, you can view them in the object selection. You can then save these selections to the database by choosing *Object List* → *Save*. To edit these object lists again, you can reload them into the main memory by choosing *Object List* → *Load*. You can delete the object list currently in the main memory by choosing *Object List* → *Delete*.

### **Distributing the Objects in Requests**

To save system resources and speed up the import, you can distribute large amounts of language data among multiple transport requests.

If you use the language export wizard, you can specify the number of requests for the objects.

If you use the complex export process, you can redistribute the objects among a chosen number of transport requests by choosing *Extras* → *Number of Requests*.

The complex export process also lets you use Drag&Drop to include objects in a request. To do this, drag an object type from the hierarchy view, and drop it on a transport request. This updates the screen view and you see this object type under the new transport request. If you drag an object type to the transport request *New Request*, then a new transport request is created for this object.

### **Starting the Export**

Choose *Start Export*. A dialog box appears in which you need to enter some more parameters. Among other things, you enter the languages from which you want to export.

#### **Languages**

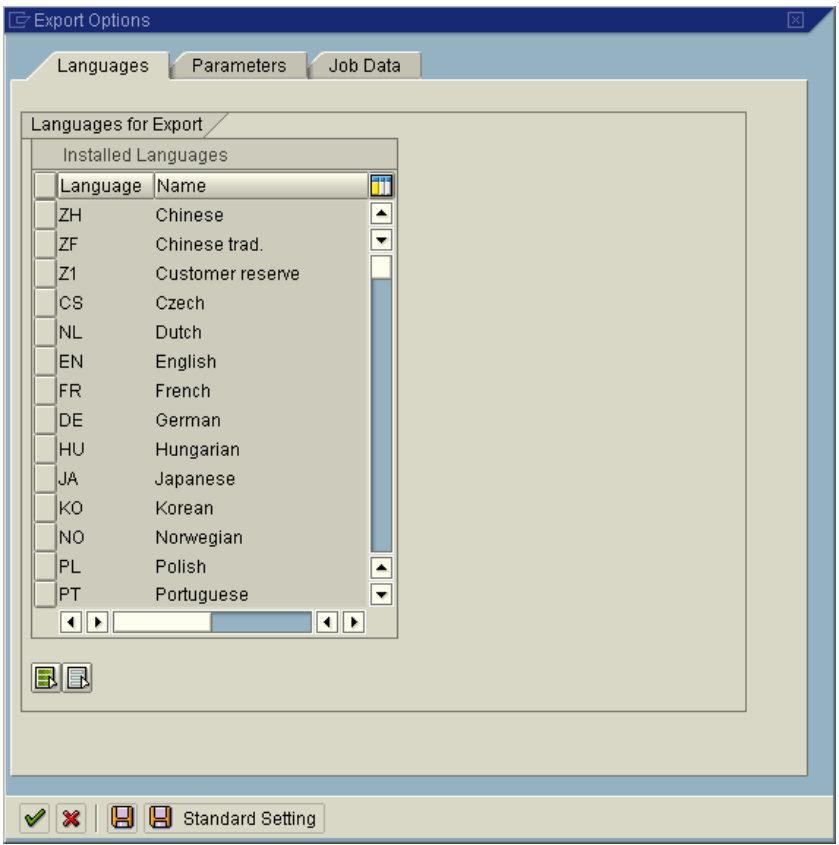

Select the languages you want to export.

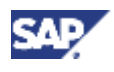

#### **Parameters**

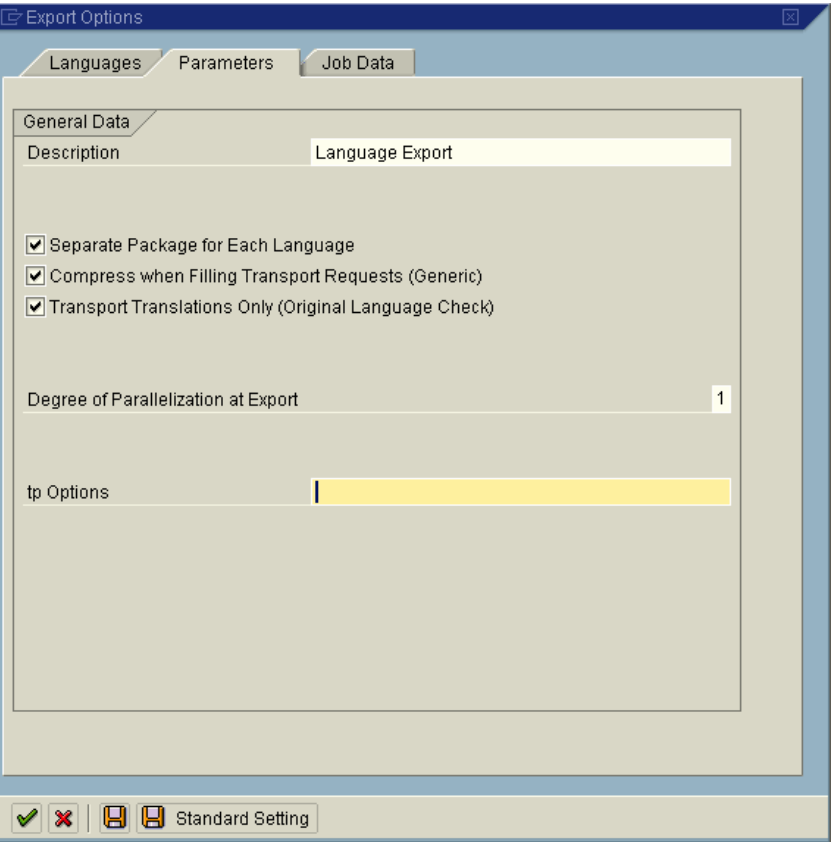

Enter further parameters for the export.

• *Description*

Enter a description for the language package. Enter an appropriate name (in English, if possible), such as the name of the product and a language ID. Do not use any special characters.

- *Separate Package for Each Language* This option must always be activated. We recommend that you create one package for multiple languages only for a very small change, such as a single terminology change in multiple languages.
- *Compress when Filling Transport Requests (Generic)* This option reduces the size of the data file, which speeds up the import.

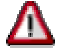

If you activate this option, the import system no longer contains the object list. (See also Technical Background [page [19\]](#page-18-1)).

- *Transport Translations Only (Original Language Check)*  This prevents original language objects from being transported.
- *Degree of Parallelization at Export* Number of R3trans processes at export. Set this option to correspond to the performance of your application server.
- *tp options*

This option enables you to specify additional parameters for the programs  $tp$  and R3trans. All command line tp options are allowed.

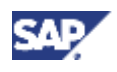

#### <span id="page-25-0"></span>**Job Data**

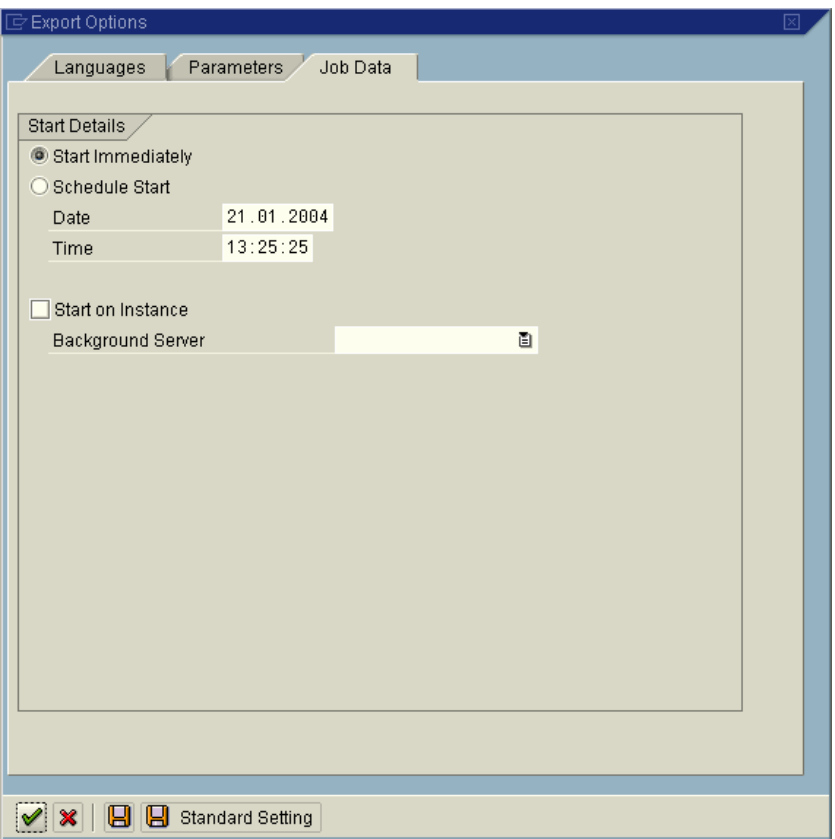

Here, specify the details about how the export is started.

For example, you can choose whether to start the export immediately or schedule it in the background. *Start Immediately* is the default setting.

You can also activate the option *Start on Instance*, and choose a *Background Server*. This is a good idea if, for example, you are running more than one export at the same time. This option is deactivated by default, and the export then runs on the fastest server.

### **7.8 Logs**

The language export generates logs that help you to analyze any errors. By default, the initial screen of the language export function shows you all exports made in the last 30 days, together with their log information. You can select a longer interval for the export display.

To display the logs, choose the relevant icon.

• Job Log

Depending on how you start the language export, either the whole of the export, or just parts of it are performed in the background. Job logs are always created with the name SAP-LANGUAGE-EXPORT. These job logs are a subset of the language export log.

**•** Action Log

A language export log that contains information on your selection options, parameters, and the most important export steps. Long texts provide more detailed information on each step.

The action log is the only log that is not deleted at a later time. You can check this log at any time on the initial language export screen.

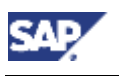

### **S** Transport Logs

Each transport package consists of at least one transport request, which is exported by the programs tp and R3trans. The export log is located at the file system level, from where you can display it in transactions SE01, SE09, or SE10.

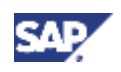

# <span id="page-27-0"></span>**8 Troubleshooting**

Sometimes, problems arise because the language export tool uses tools outside of the SAP system. This section gives you information on avoiding language export problems.

- **Authorizations** To export a language, you require the authorizations in the role SAP\_BC\_TRANSPORT\_ADMINISTRATOR.
- Transport Management System Use the Transport Management System (transaction STMS) to check the configuration and functions of the transport tools.
- Problems with different servers

You may only be able to perform the export on a specific server, which must be configured for export languages. This means that the prerequisites for using a specific language in the SAP system must be fulfilled, in particular, the appropriate locales must exist at the operating system level. You can specify a server under Job Data in the export options of transaction SMLT\_EX.

Restarting a language export

You can restart an export that has terminated. To do this, go to the initial screen of transaction SMLT\_EX and right-click the stop sign. Then choose Restart.